111學年 高三科目重修申請步驟 請務必完成每項步驟 重修申請才算成功 報名(選課)時間: 112年5月25日(四)~5月26日(五)23:59 繳費時間與方式: 112年6月7日(三)~6月28日(三) 以「單一身分驗證帳號」登入「校園繳費系統」進行繳費 註:110學年前畢業生報名與繳費方式不同,請見「110學 年前畢業生申請高三科目重修步驟」

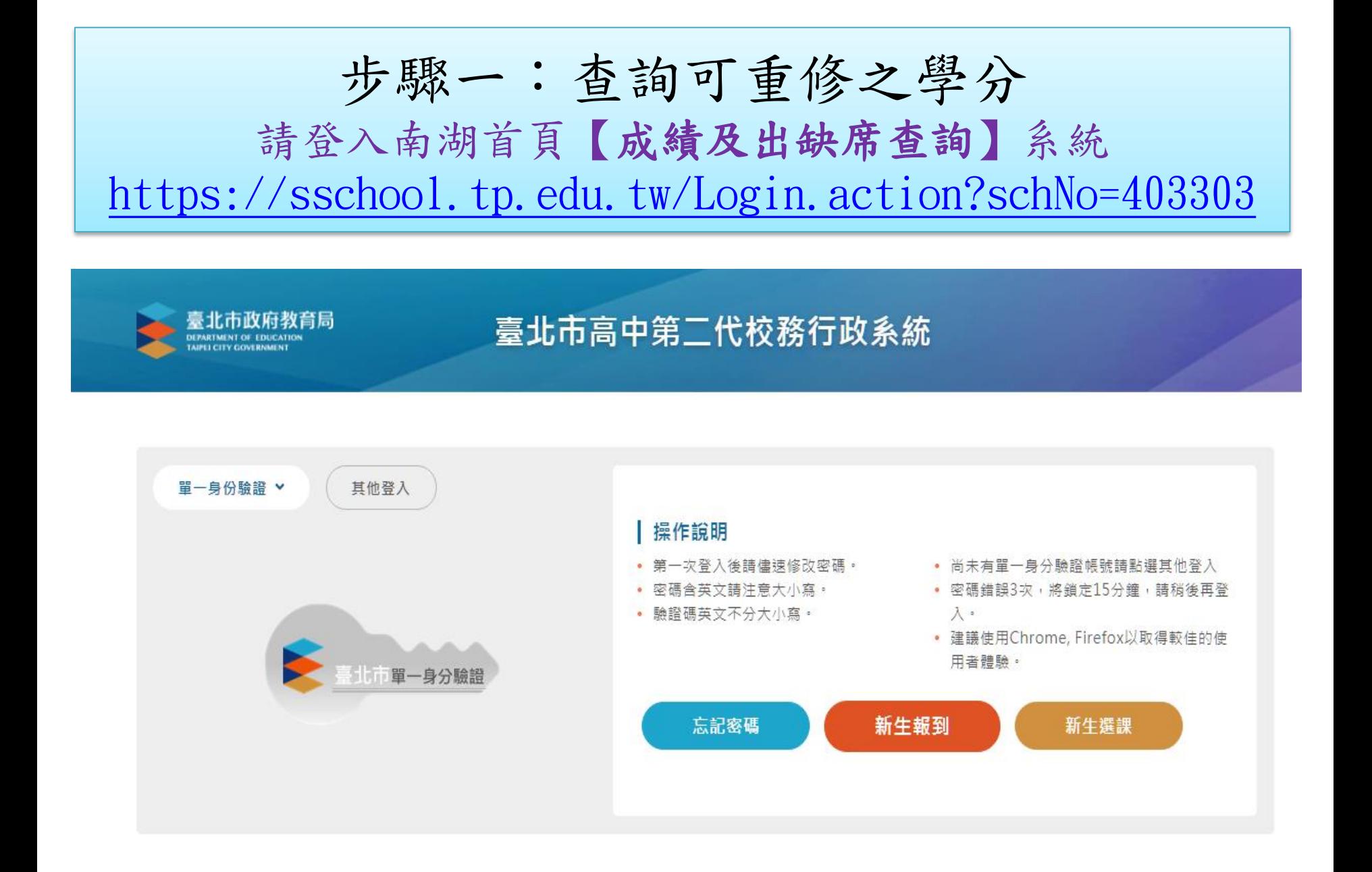

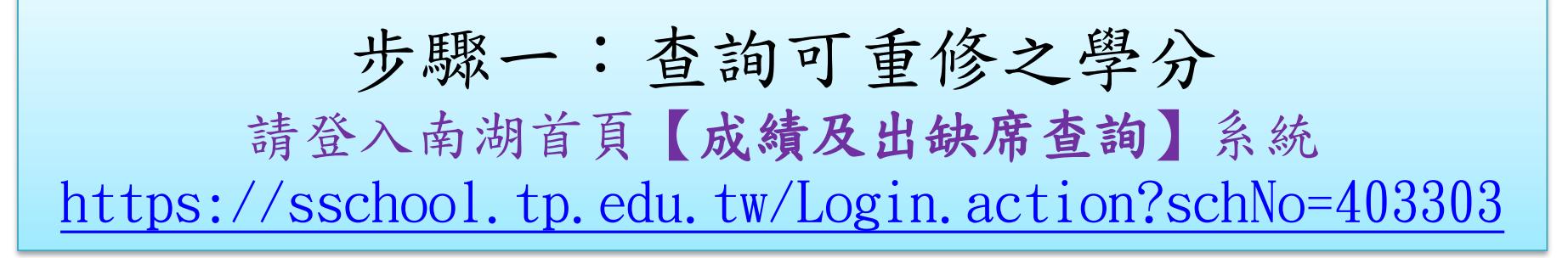

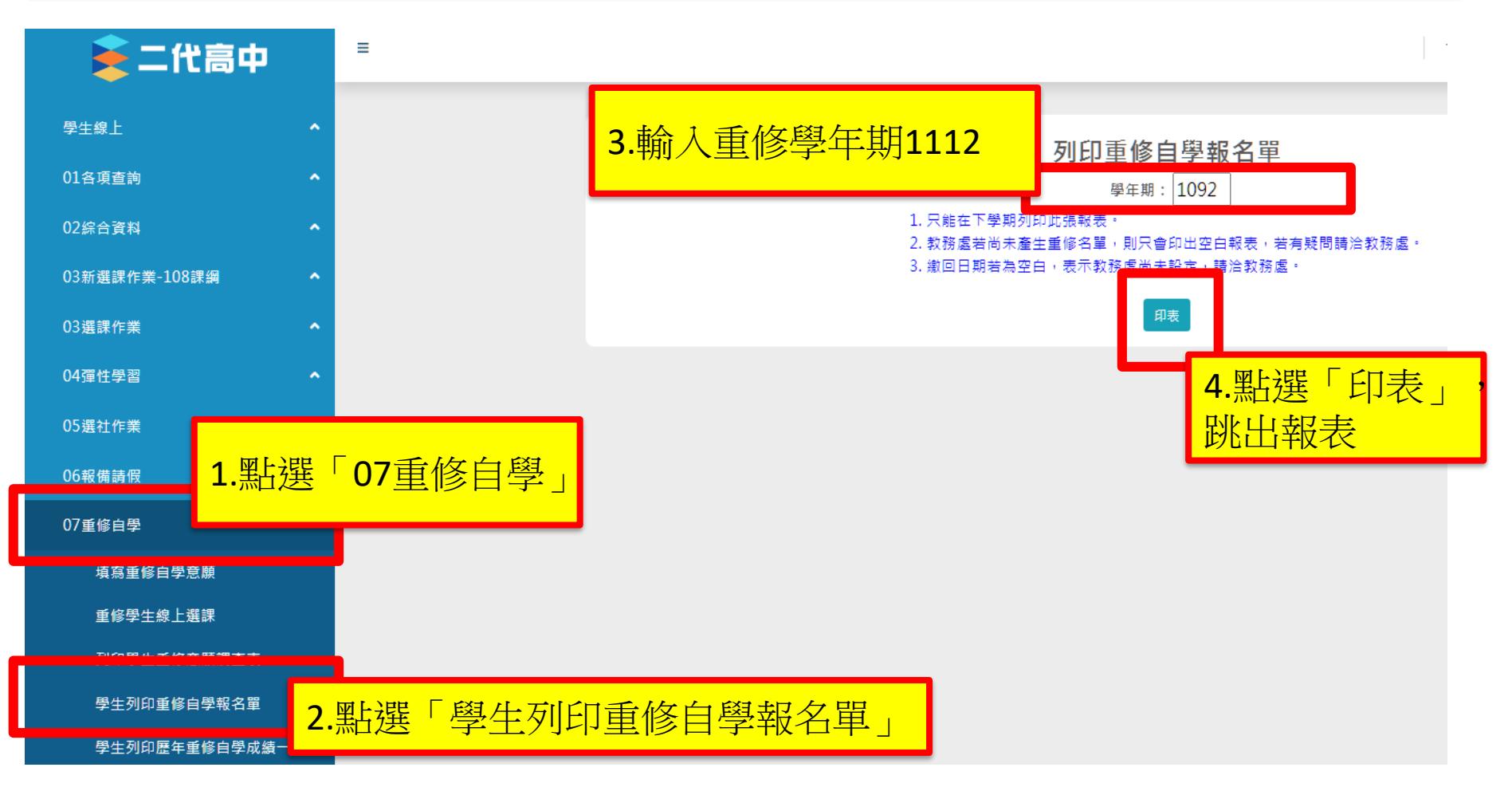

### 5.在新分頁跳出此畫面

「學年成績及格」的科目,上下學期皆已拿到學分,單一學期 不及格仍會在重修科目中顯示,可選擇不重修,如果選擇重修, 將不得退費(退選),請審慎選擇重修科目

此畫面只作為查看可修學分,不用列印填表,查看完請進行下一步驟

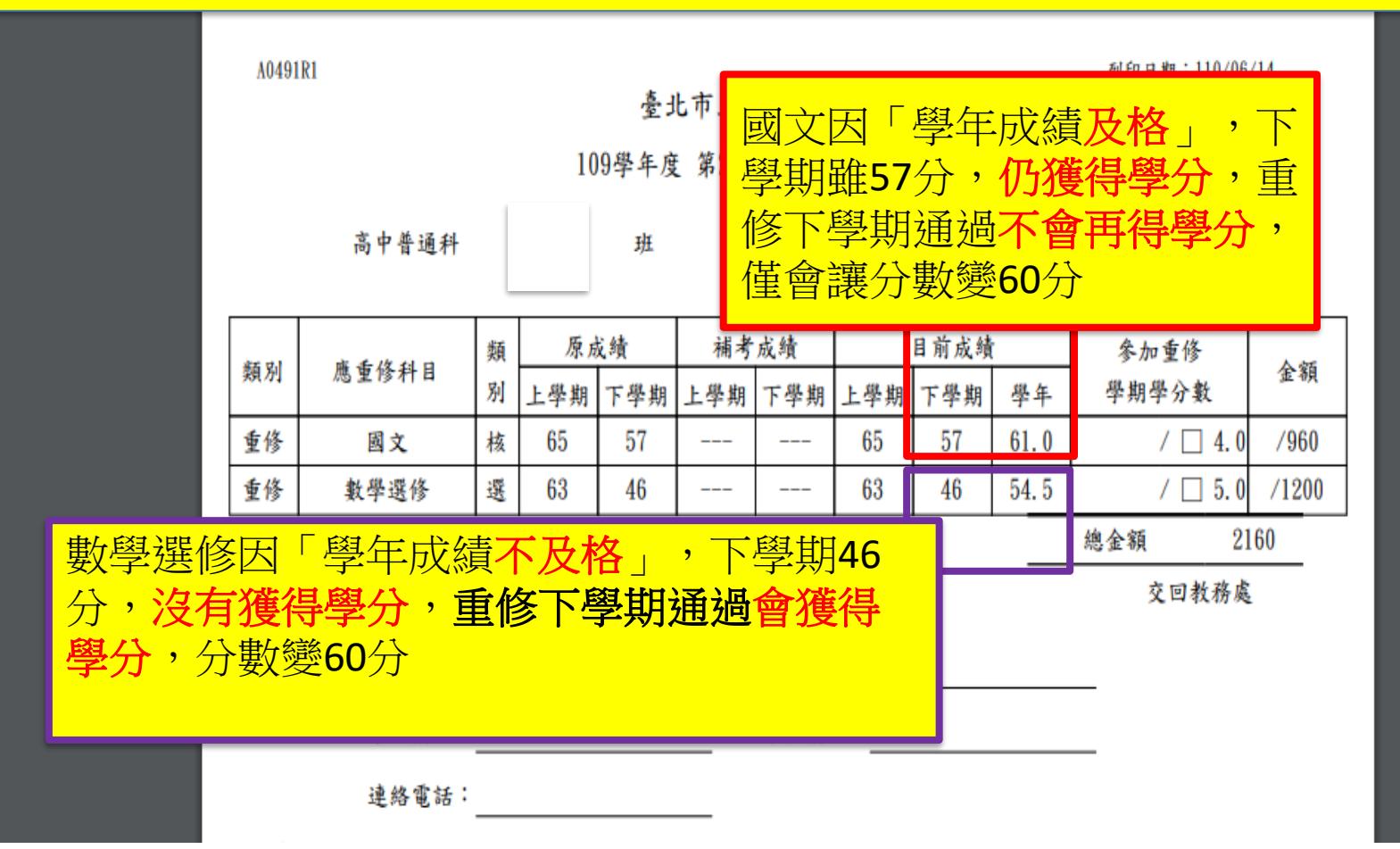

步驟二:報名(選課) 欲報名之重修科目,請點選, 並選擇相對應學期的班級「加選」

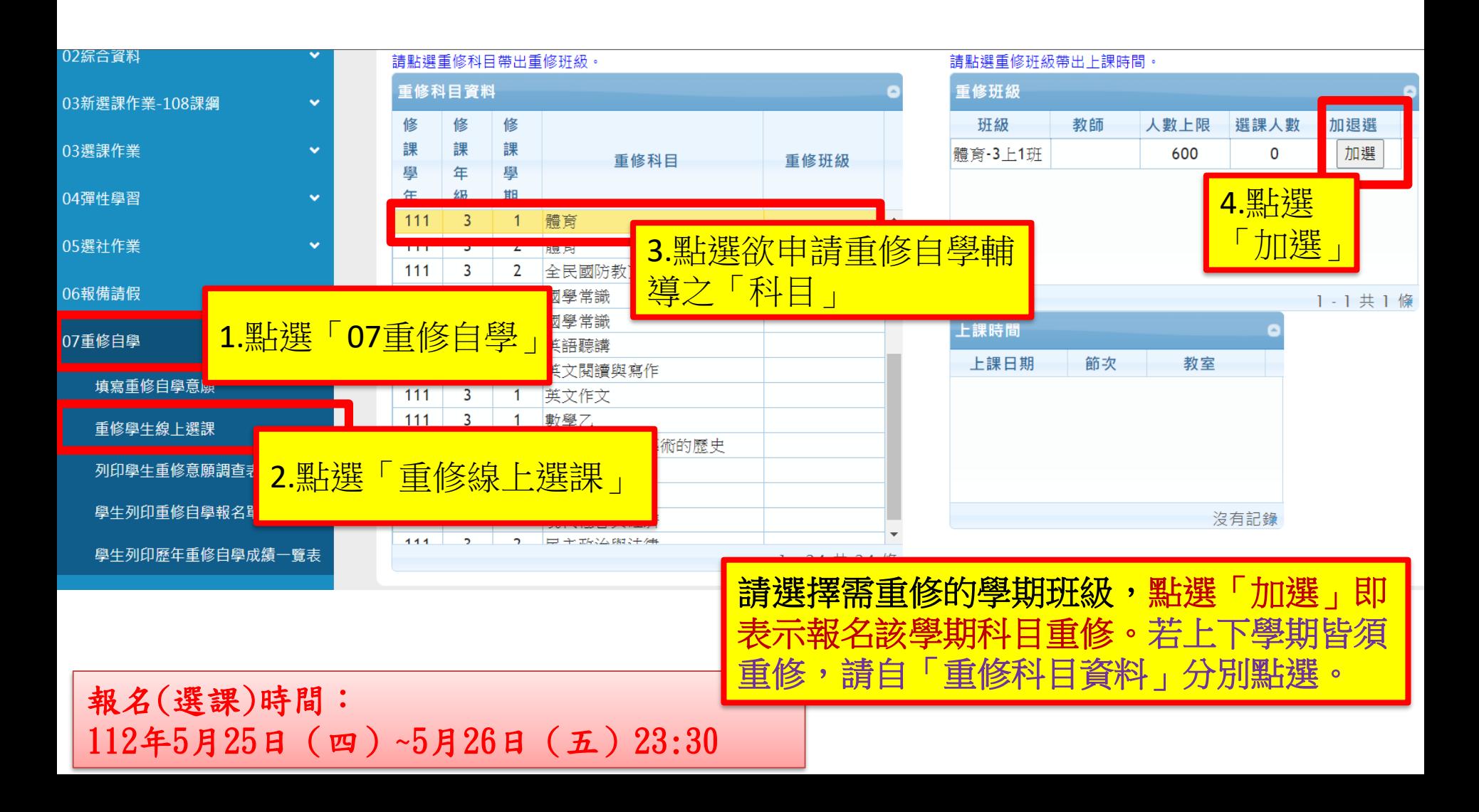

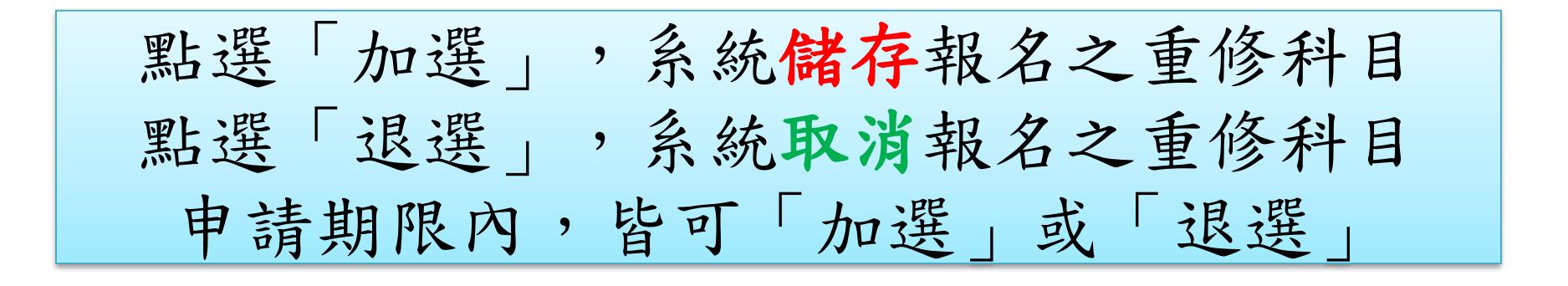

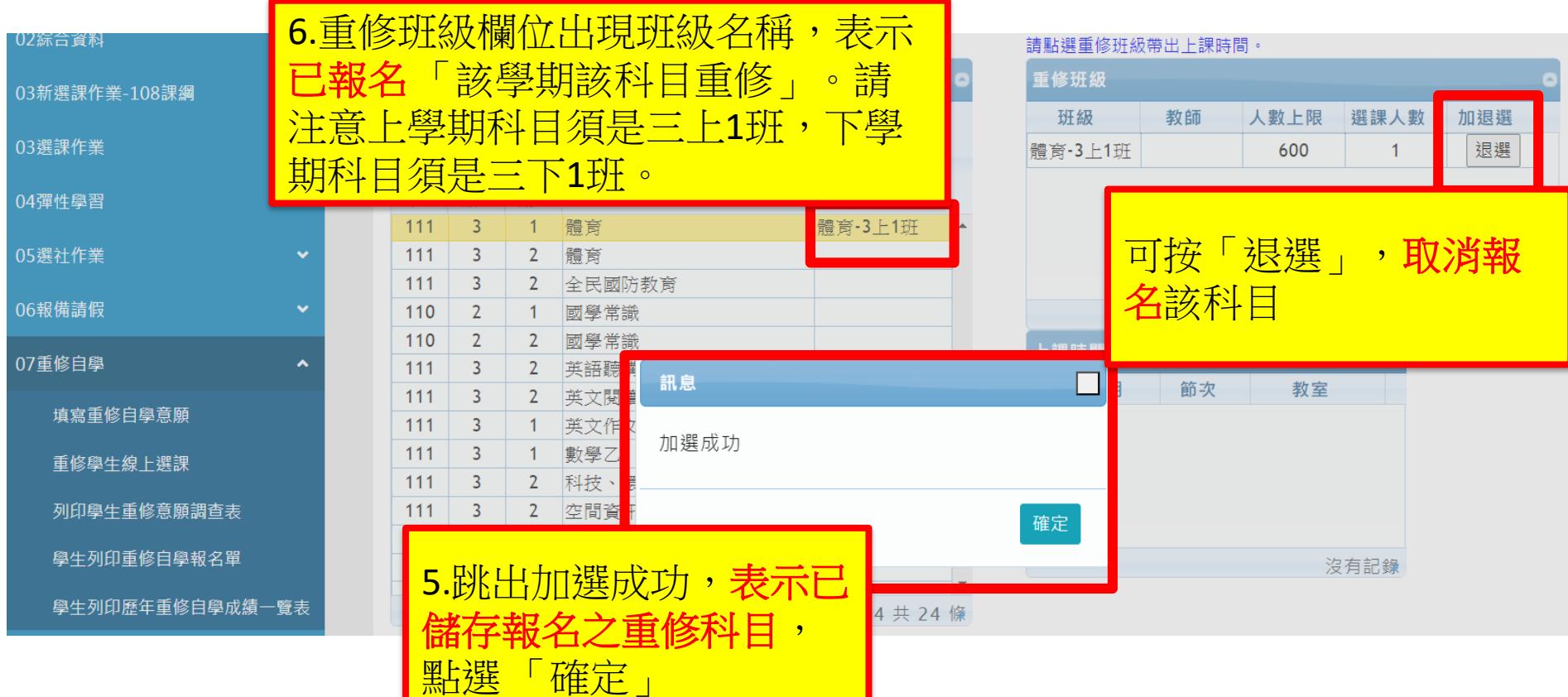

### 登出系統前,請確認報名結果 「已報名」該重修科目資料,重修班級欄位須顯示「班級名稱」 「不報名」該重修科目資料,重修班級欄位顯示「空白」 「學年成績及格」的科目,上下學期皆已拿到學分,單一學期不及格仍會在重修科目中顯 示,可選擇不重修,如果選擇重修,不得退費(退選),請審慎選擇重修科目

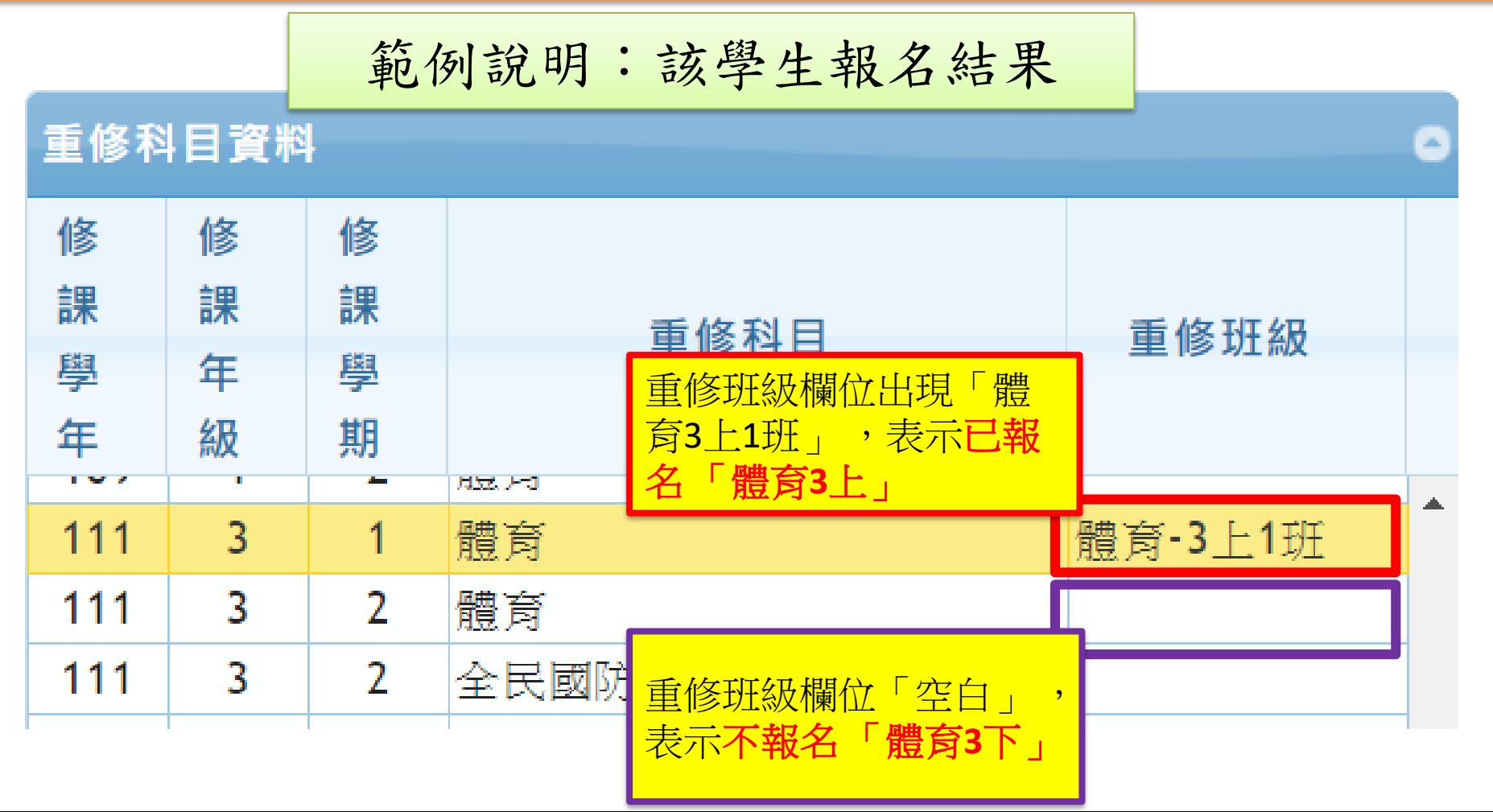

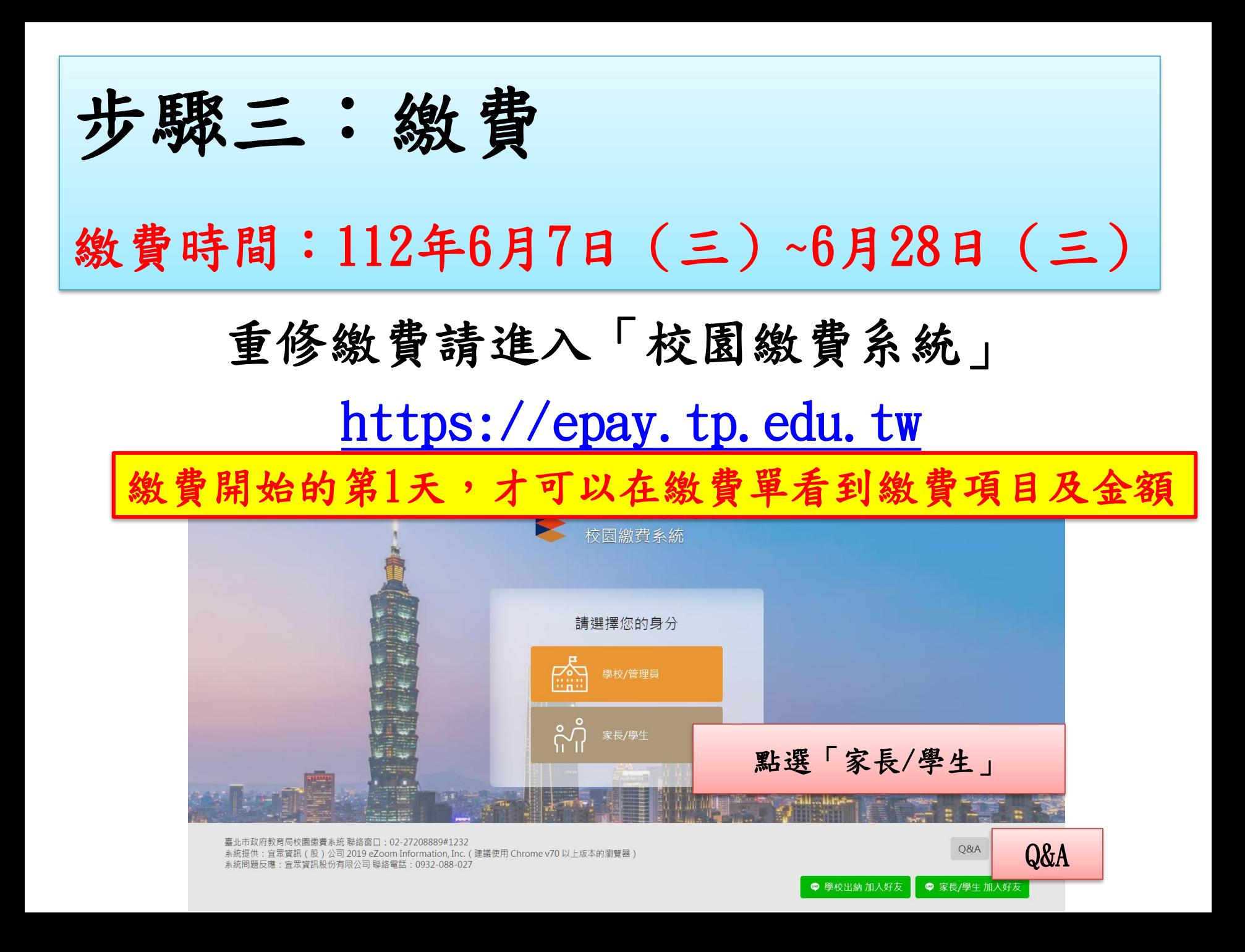

請以臺北市校園單一身分驗證帳號登入校園繳費系統 帳號舉例:nhush19350139

若忘記帳號密碼,請點選「重設密碼」或「忘記帳號/密碼」試試 若還是無法取得帳密,「學生帳號」請電話詢問圖書館資媒組老師 (02)26308889#614或822

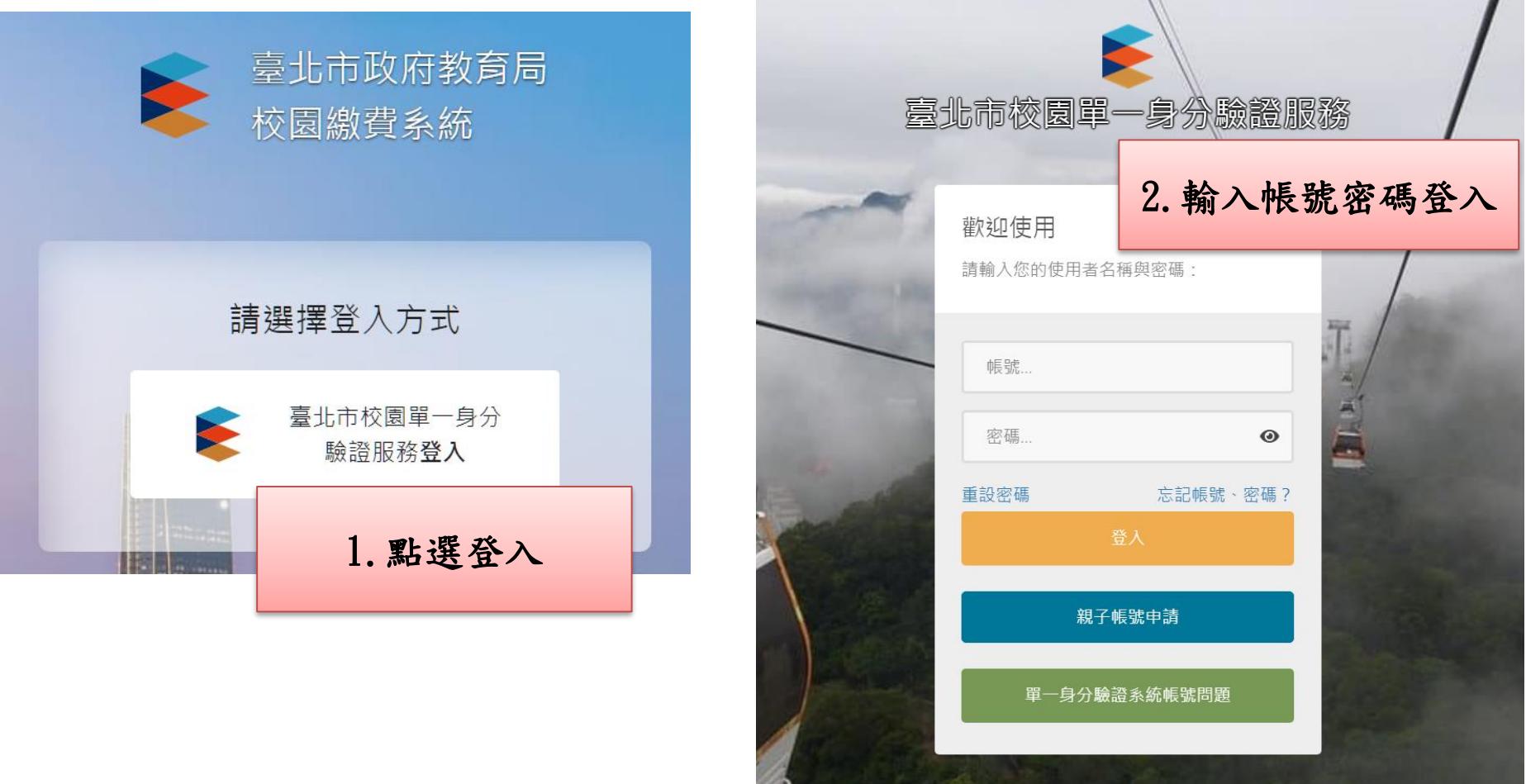

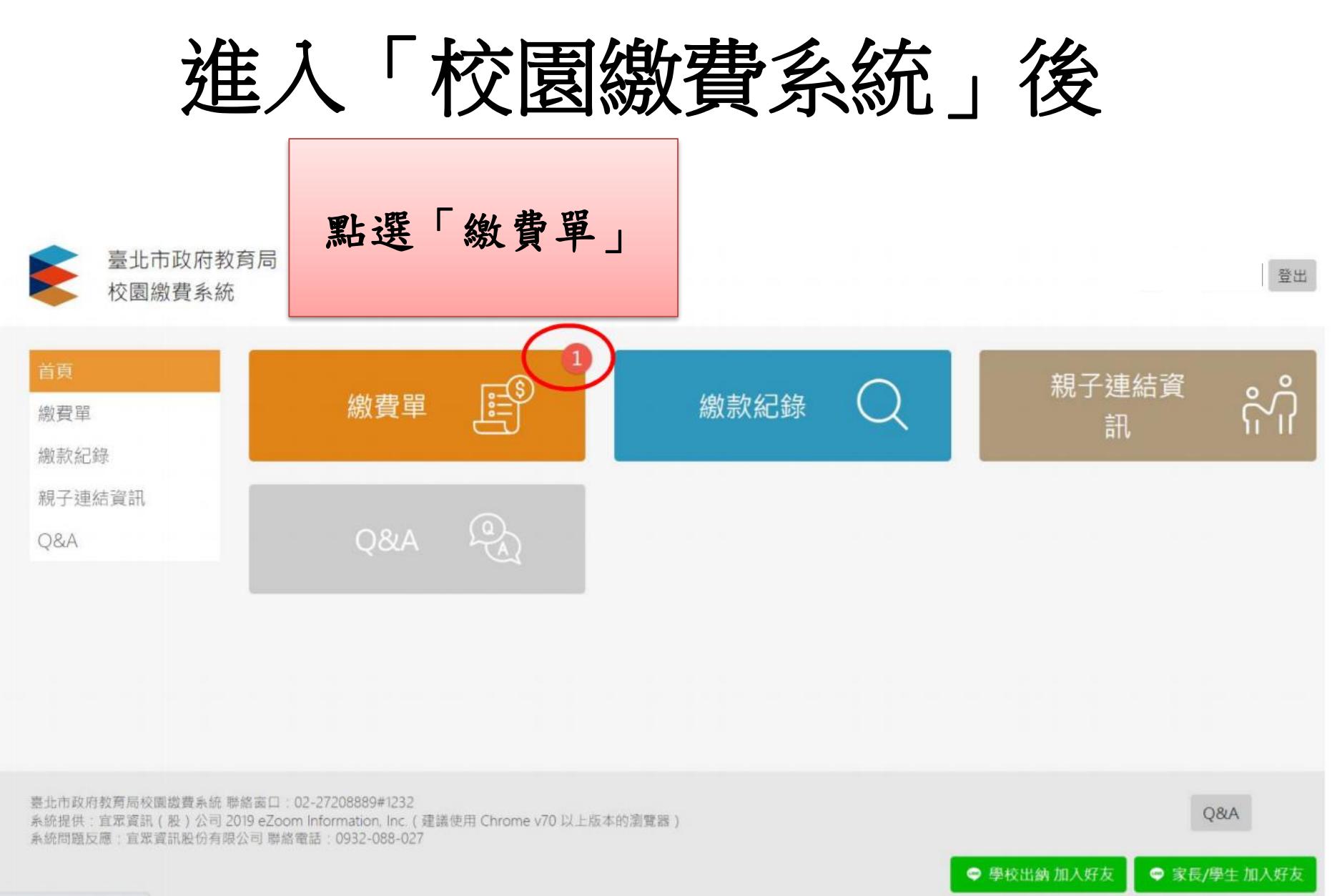

noutradicturation description

# 尚未開始繳費畫面

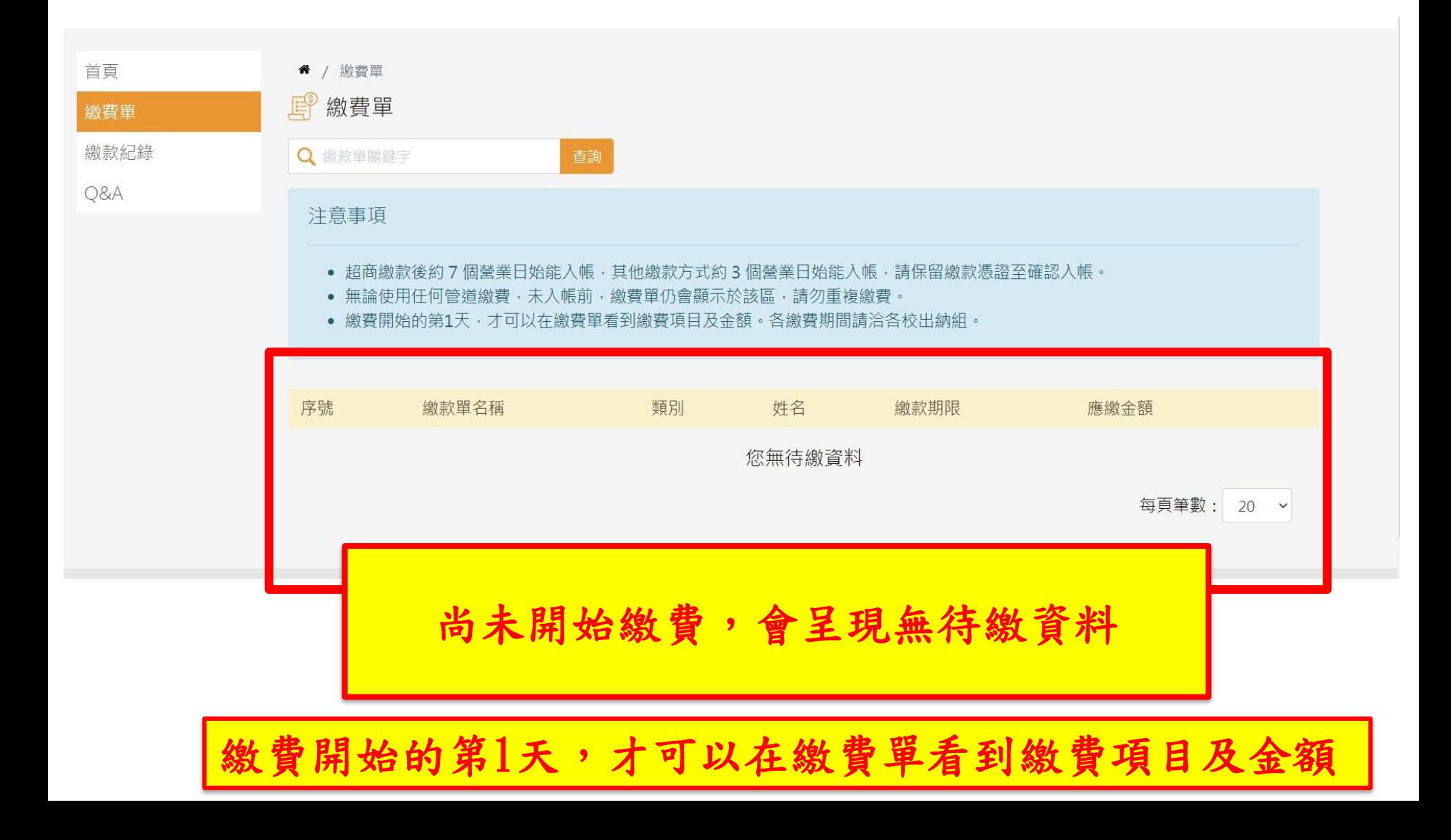

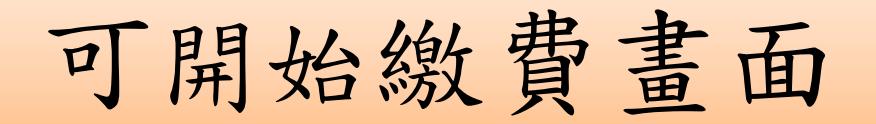

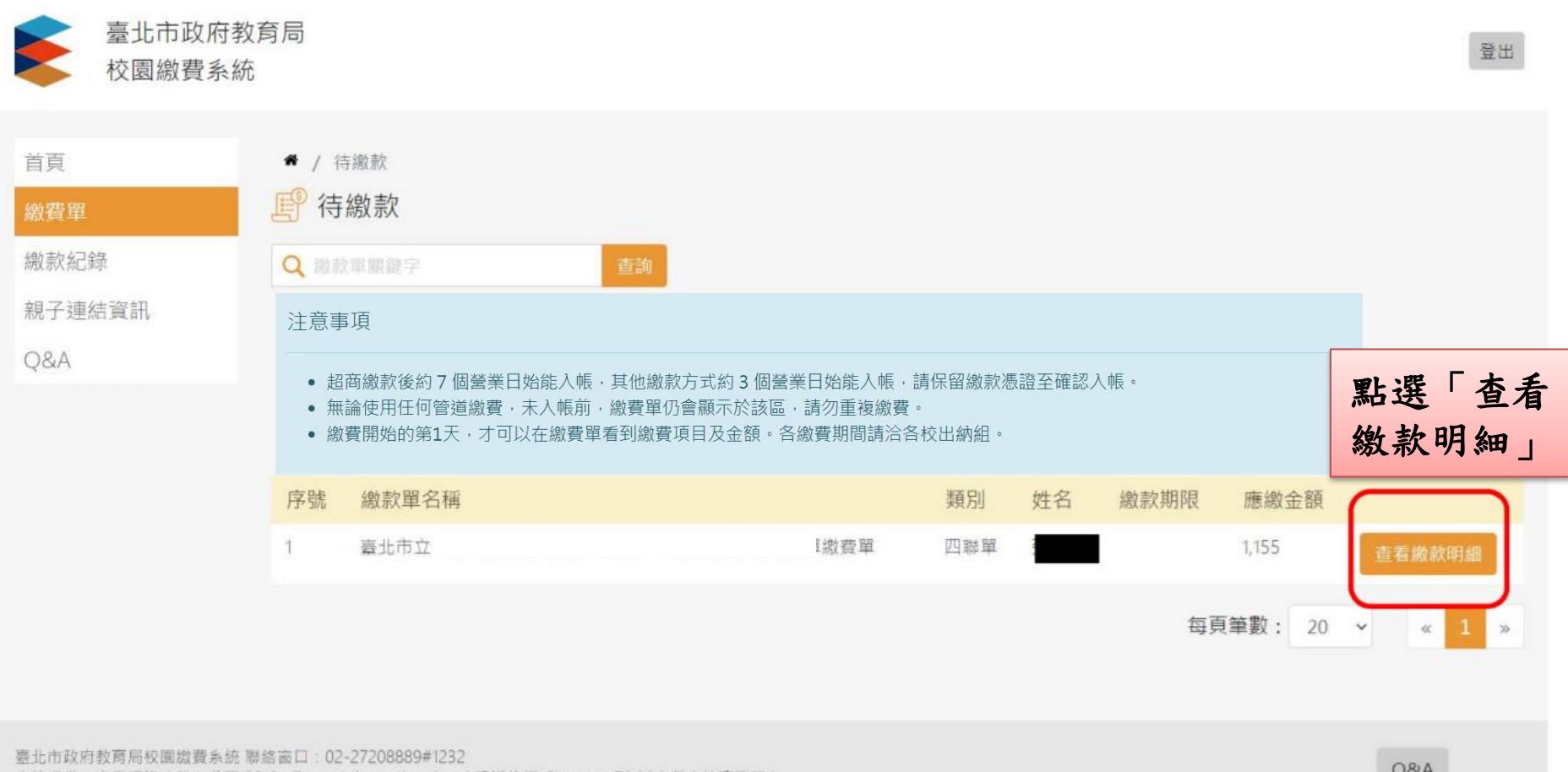

繳費開始的第1天,才可以在繳費單看到繳費項目及金額

系統提供:宜眾資訊(股)公司 2019 eZoom Information, Inc. ( 建議使用 Chrome v70 以上版本的瀏覽器 ) WHAT COOL COOL

YOU

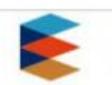

臺北市政府教育局 校園繳費系統

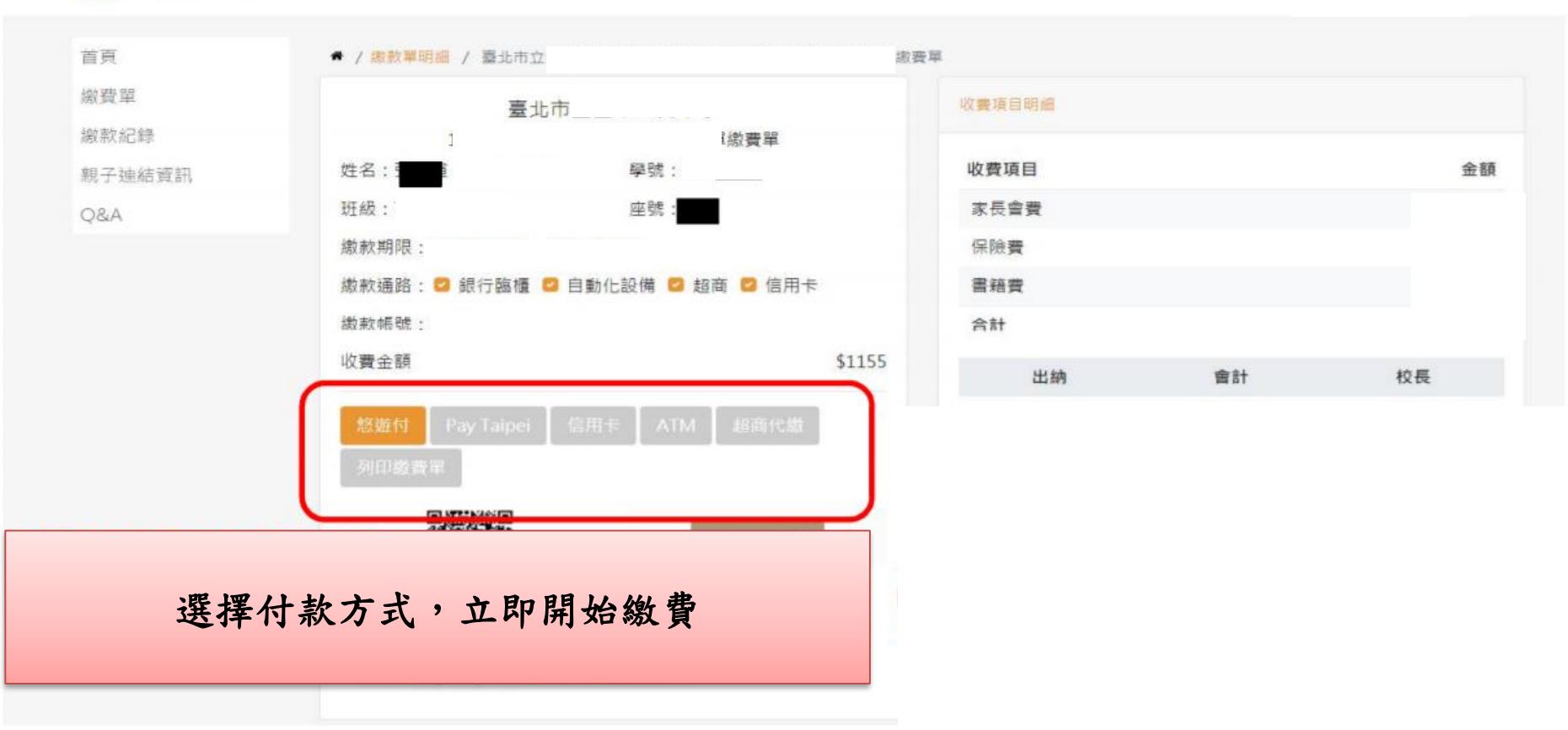

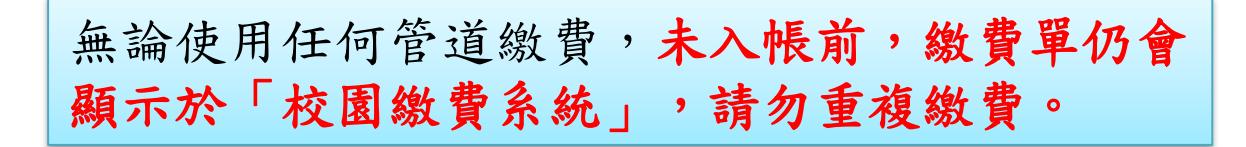

登出

繳費完畢上傳繳費證明

## 請於校園繳費系統上傳繳費證明

- 1. 請保留「繳費證明」,如交易明細表、線上交易 完成之截圖、ATM收據等,上傳至系統。
- 2. 上傳繳費證明請見下頁說明。
- 3. 無論使用任何管道繳費,未入帳前,繳費單仍會顯 示於「校園繳費系統」,請勿重複繳費。

#### ● / 繳款單明細 / 臺北市立二代高級中學 109學年度 學雜費

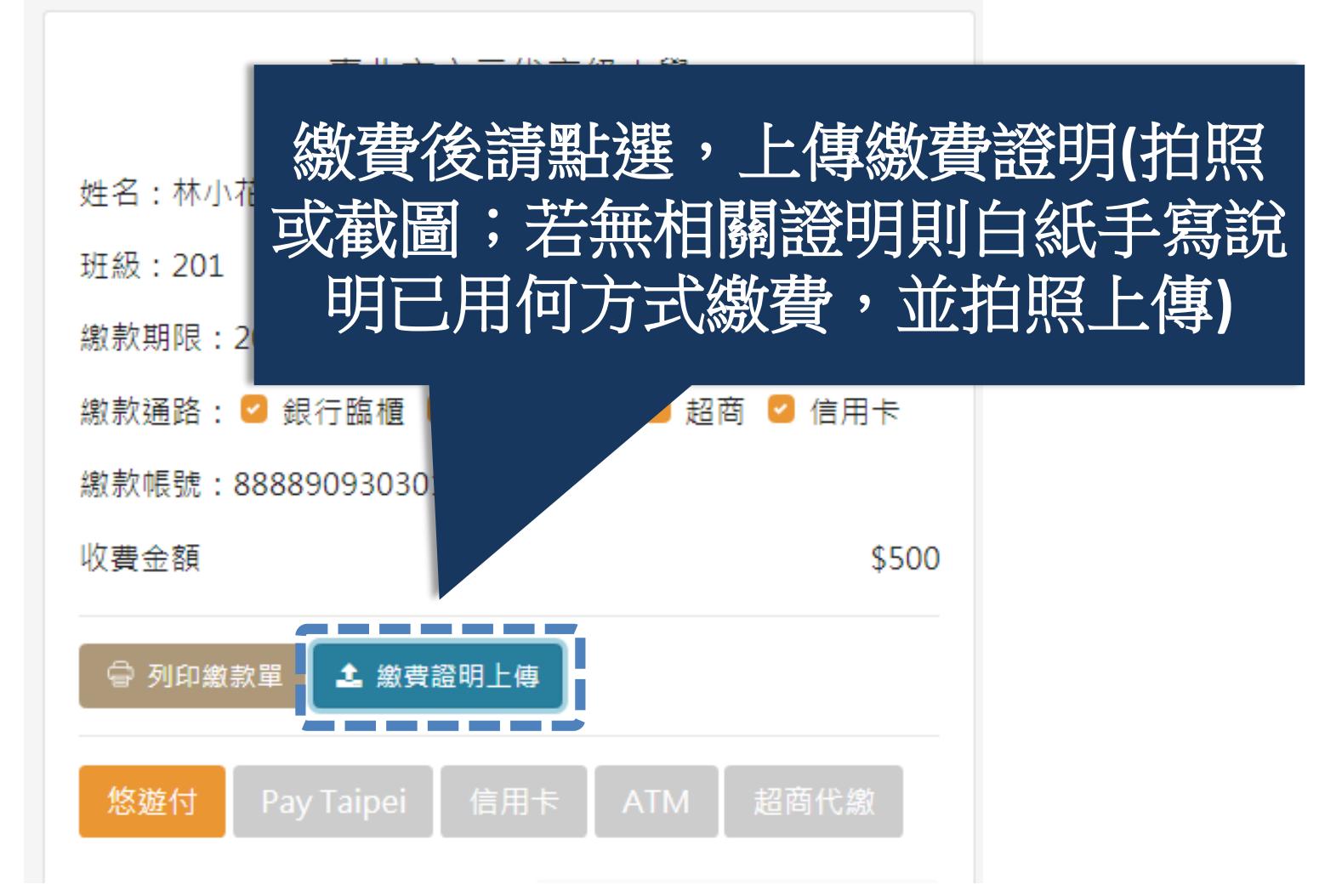

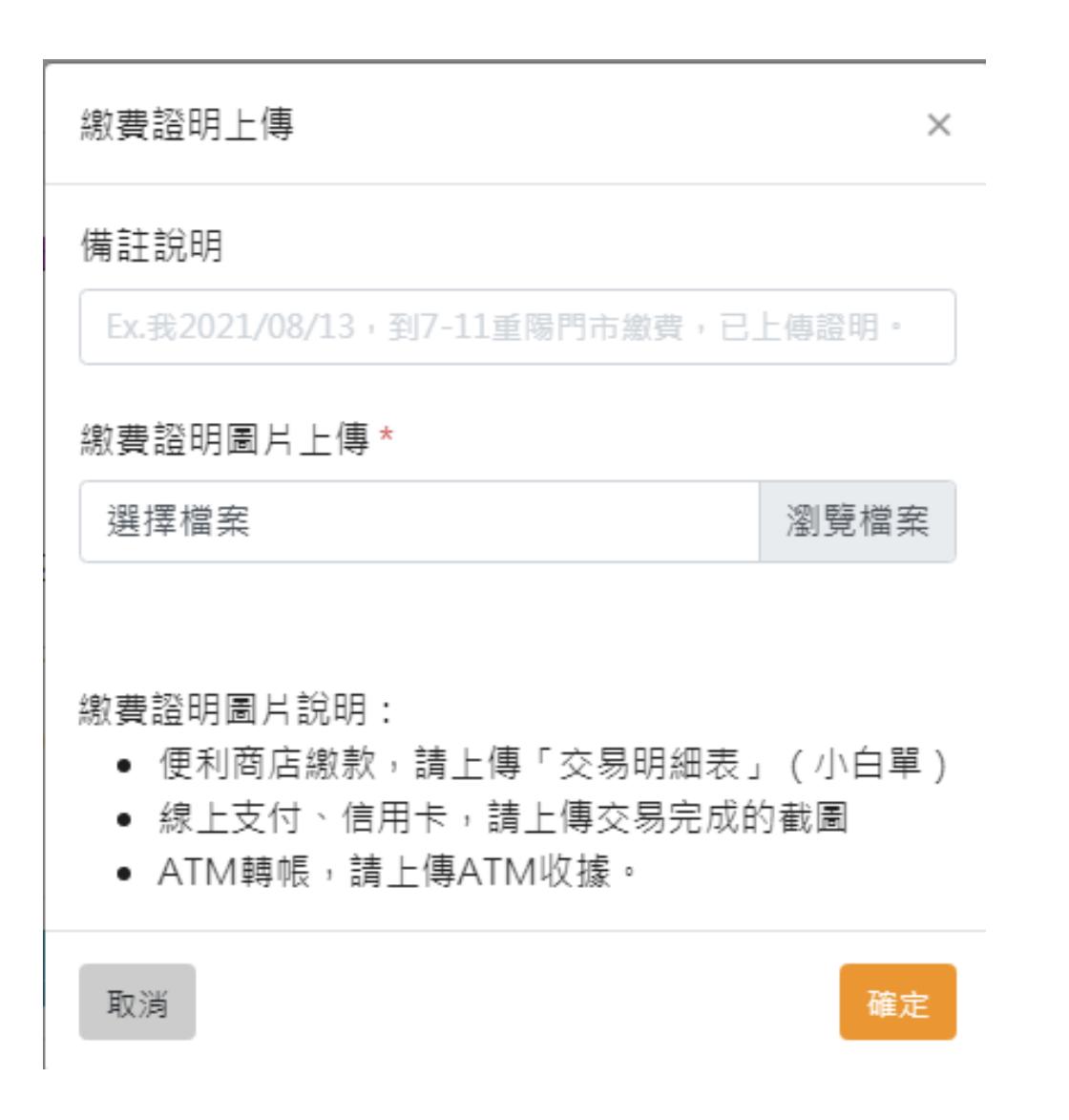

補充說明

#### ● / 繳款單明細 / 臺北市立二代高級中學 109學年度 學雜費

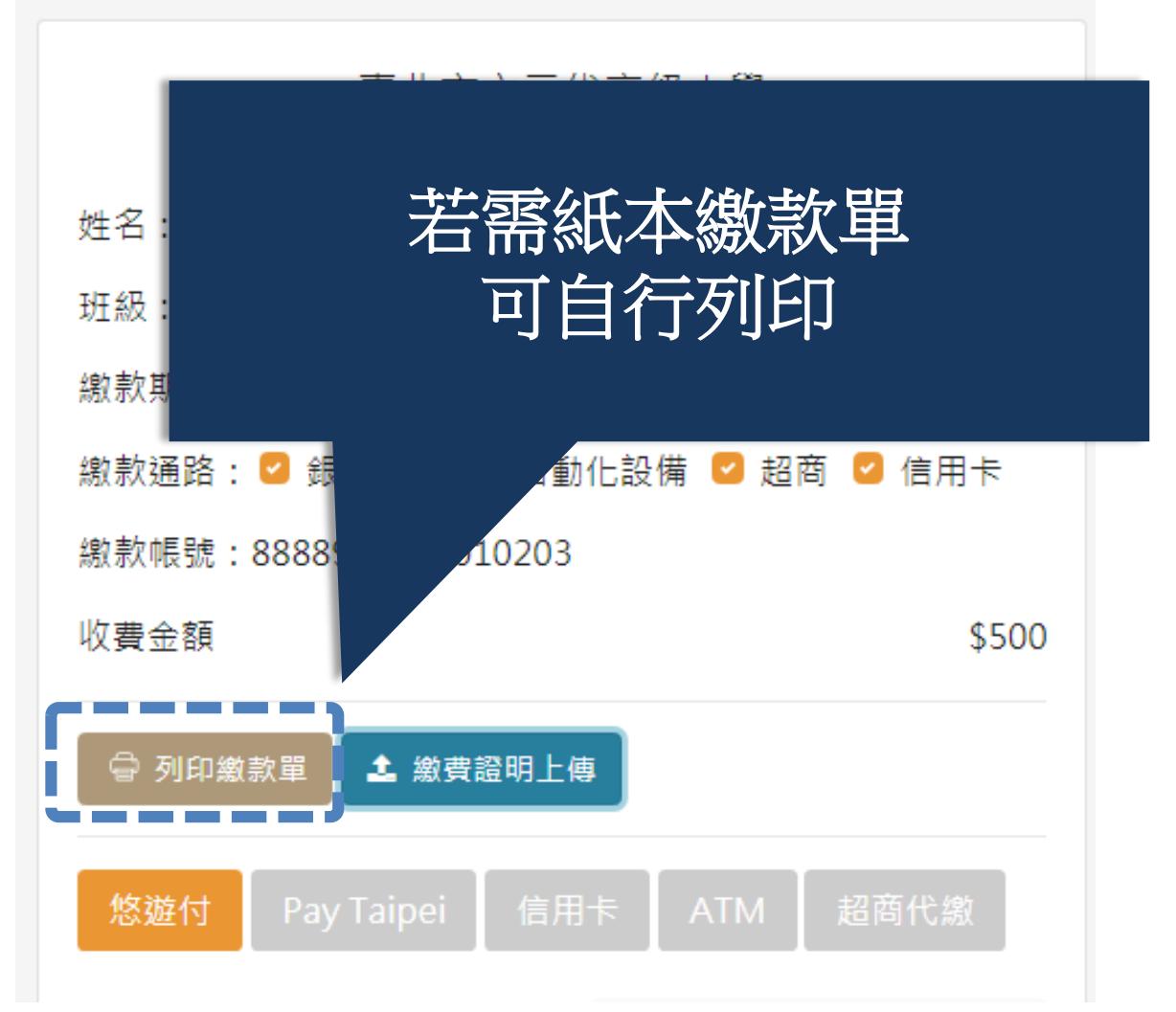

注意事項

- 1. 超商繳款後約 7 個營業日始能入帳,其他繳款方 式約 3 個營業日始能入帳,請保留「繳費證明」 至確認入帳。
- 2. 無論使用任何管道繳費,未入帳前,繳費單仍會顯 示於「校園繳費系統」,請勿重複繳費。
- 3. 若對繳費金額有疑問,請洽教務處 (02)26308889#607詢問。
- 4. 繳費開始的第1天,才可以在繳費單看到繳費項目 及金額。
- 5. 若忘記帳號密碼,請點選「重設密碼」或「忘記帳 號/密碼」試試。若還是無法取得帳密,請電話詢 問圖書館資媒組老師(02)26308889#614或822